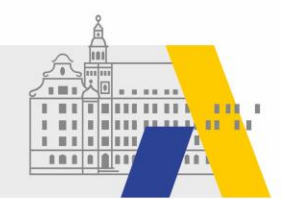

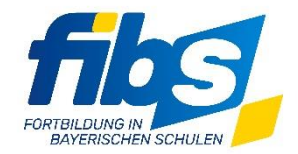

# **FIBS Update 04/2024 20.06.2024**

Sehr geehrte Damen und Herren,

## anbei die **Informationen zum Systemupdate vom 20.06.2024 zwischen 14:00 und 15:00 Uhr**.

Mit diesem Systemupdate werden neben kleineren und textuellen Anpassungen folgende Features bzw. Änderungen produktiv.

# **Anpassungen und Ergänzungen**

**1.** Auf den **Teilnahmebescheinigungen** wird zukünftig die **Organisationsform** des Lehrgangs **und das Veranstaltungsformat ausgewiesen**:

Fortbildung im Veranstaltungsformat: Präsenzfortbildung

- 2. Die Direktlinks auf der Seite "Veranstaltung bearbeiten" verweisen zukünftig auf den Lehrgang. Die alten Direktlinks funktionieren weiterhin, direkter Handlungsbedarf besteht deshalb nicht. In der Veranstaltungsansicht werden nun die neuen Direktlinks angezeigt Direktlinks Fortbildungsportal: - Lehrgang https://fibs.alp.dillingen.de/lehrgangssuche?container\_id=345819 Link kopieren - Lehrgangsübersicht (pdf) https://fibs.alp.dillingen.de/lehrgangssuche/pdf?container\_id=345819 Link kopieren
- **3.** Die Regeln der **Textbausteine** wurden um das **zusätzliche Filterkriterium "Schlagwort"** erweitert.

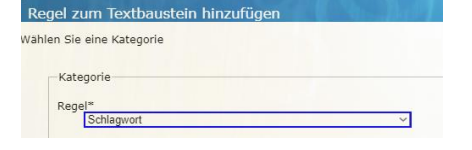

**4.** Mit dem Update der Lehrgangssuche im **Fortbildungsportal** haben Nutzer die Möglichkeit gezielt nach **Führungslehrgängen zu suchen**.

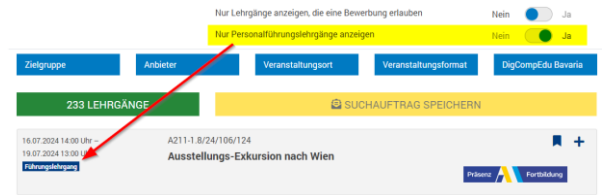

- **5.** Berechtigte Anbieter (RLFB) können **Führungslehrgänge kennzeichnen** (siehe Anhang 1)
- **6.** Anbieter der zentralen, regionalen und lokalen Lehrerfortbildung können jetzt die **Buchungsgruppen anbieterspezifisch** konfigurieren (siehe Anhang 2).

## Mit freundlichen Grüßen

Ihr FIBS –Team [fibs@alp.dillingen.de](mailto:fibs@alp.dillingen.de)

# **Anhang 1:**

## **Zu 5)**

Berechtigte Anbieter (RLFB) können **Führungslehrgänge kennzeichnen:**

Damit diese Lehrgänge im Fortbildungsportal gefunden werden können, müssen die zugehörigen Veranstaltungen im Anbieter- und Genehmigerportal als Führungsveranstaltungen gekennzeichnet werden.

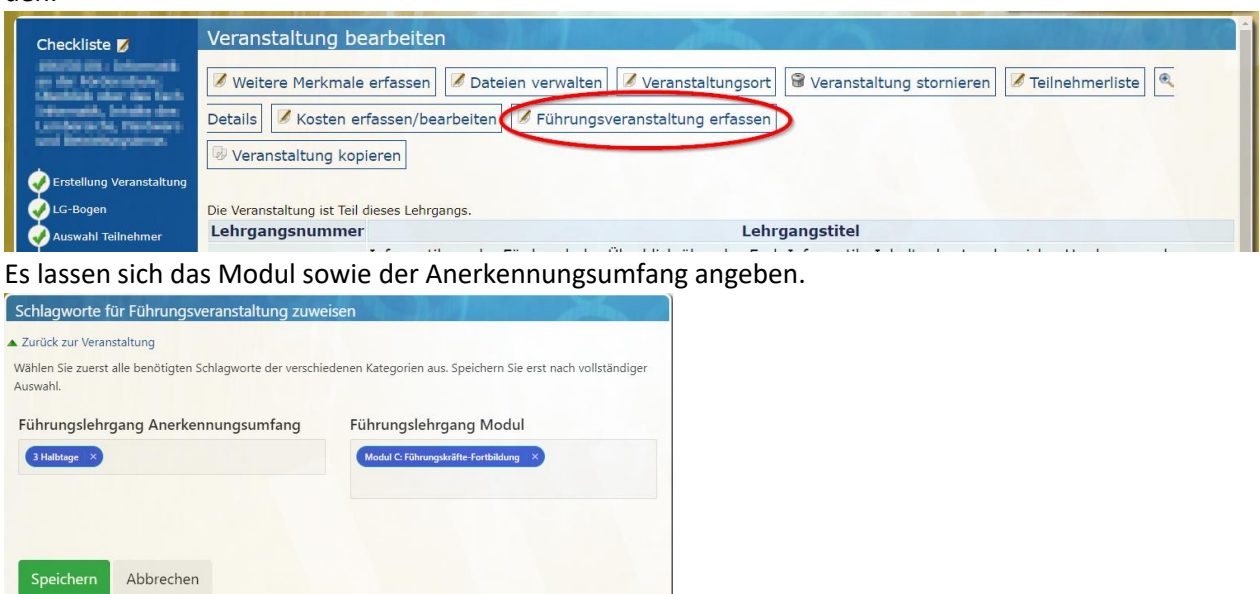

Im Fortbildungsportal wird ein Lehrgang als Führungslehrgang angezeigt, sobald bei einer Veranstaltung des Lehrgangs Modul und Anerkennungsumfang gesetzt sind.

#### **Anhang 2 – Buchungsgruppen für die Reisekosten:**

#### **Zu 6)**

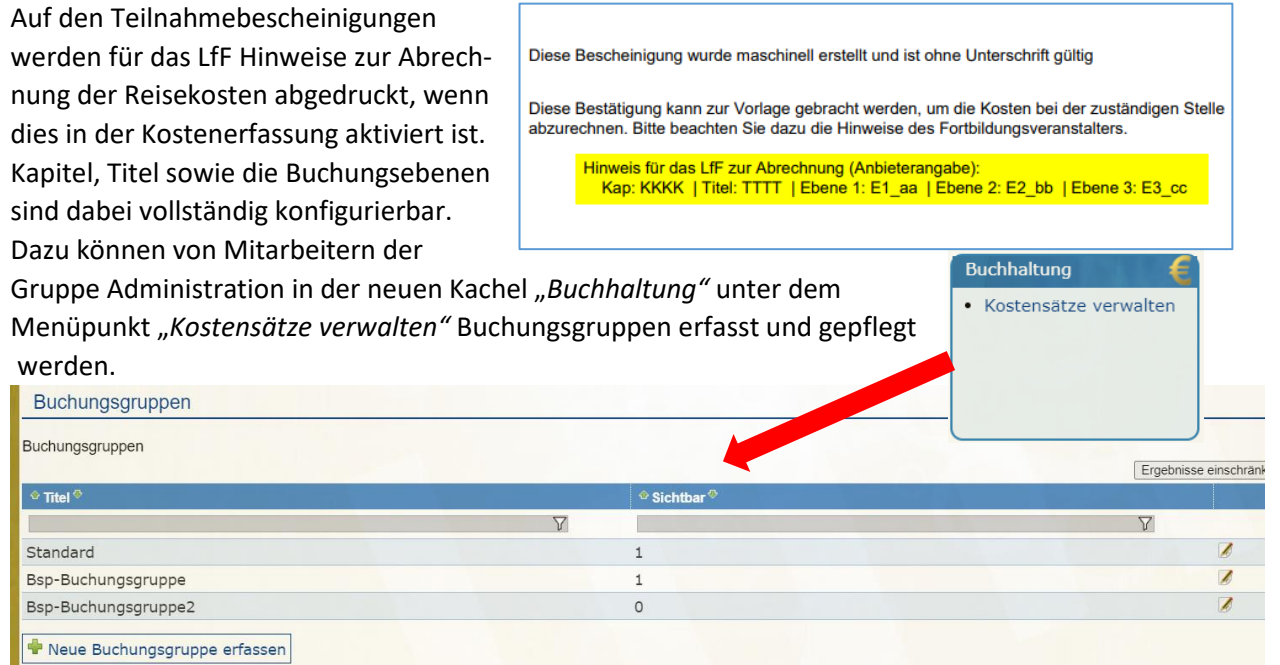

Jede Buchungsgruppe enthält eine Haushaltsstelle unter der jeweils Kapitel, Titel und die Buchungsebenen unter einer frei wählbaren Bezeichnung gespeichert sind.

Eine Buchungsgruppe *Standard* mit einer Haushaltsstelle *Default* ist immer angelegt. Kapitel und Titel sind jedoch auf den Wert 0000 gesetzt und müssen angepasst werden!

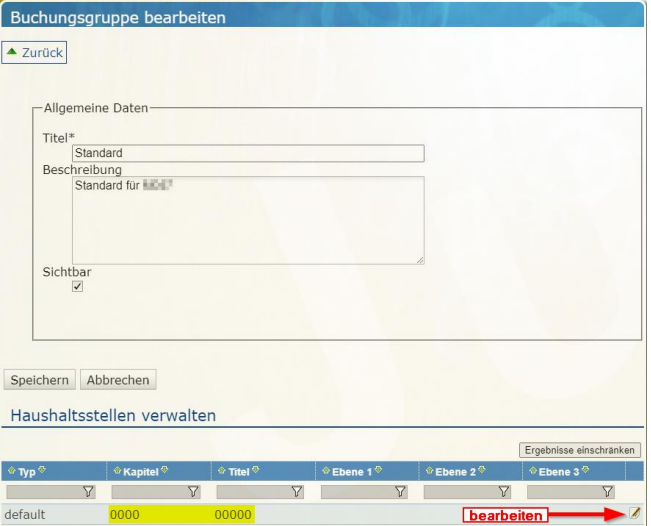

In der Veranstaltung im Checklistenpunkt Kosten lässt sich die Buchungsgruppe nun auswählen.

- Wählbar sind dabei nur die Buchungsgruppen, die als Sichtbar markiert sind.
- Über die Sichtbarkeit lassen sich nicht mehr benötigte Buchungsgruppen ausblenden.
- Buchungsgruppen lassen sich nicht löschen und sollten auch nicht im Nachhinein geändert werden, damit die Zuweisung der Buchungsgruppen zu den Veranstaltungen nachvollziehbar bleibt.

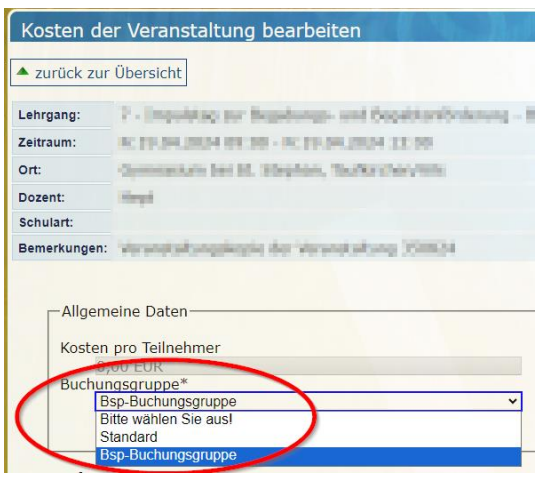